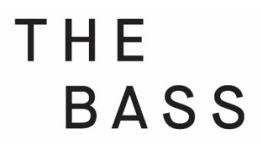

## $\rightarrow$  How to Add the Membership Card on Your Android (Wallet Passes)

If you will use Wallet Passes:

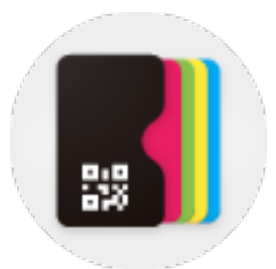

- 1. Install the <u>[Wallet Passes](https://play.google.com/store/apps/details?id=io.walletpasses.android)</u> app on your Android phone.
- 2. Open the email you received on your Android phone (the email has to be accessed directly from your phone or it won't work).
- 3. Tap the "Download" button. This will take you to a new page.
- 4. On that new page, swipe down until you see a button that says "Add it to Wallet Passes" link:

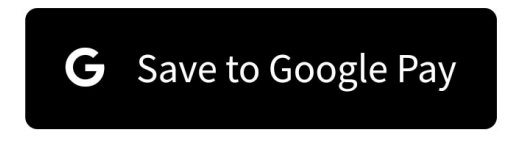

Or Add it to WalletPasses

- 5. Once you do that, the card will get installed on your phone, and you should see it inside the Wallet Passes app.
- 6. Open the Wallet Passes app and show your digital card when visiting the facilities!

## $\rightarrow$  How to View the Back of Your Digital Card for Membership Perks and Information

To access the back of your Digital Membership Card, please follow the steps below:

- 1. Open your Digital Membership Card.
- 2. Tap on the "i" icon at the bottom right of the card.

## $\rightarrow$  How to Update Your Membership Information

There are some cases where there is a typo in your name, you need to update the main or the secondary information or need to update your member's information (full name, email address, or phone). We would love to help with these types of requests!

To do so, please contact Laura Gonzalez, Development Assistant, at membership@thebass.org.

Have questions about your membership? E-mail us at membership@thebass.org Looking for more information on your digital card? [Check out our](https://support.cuseum.com/hc/en-us/sections/360010222411-Digital-Membership-Card-FAQs-for-Members-) FAQ!

Still having trouble? E-mail us at membership@cuseum.com